[Home](https://www.cu.edu/) > How to Enroll

## How to Enroll

- Instructions
- Enrollment options
- What happens if you take no action?

Can't see recent updates? Clear your cache

Video of How to enroll this Open Enrollment 2025

## Step 1: Log in to the portal

Access your campus portal at [my.cu.edu](http://my.cu.edu) [1], select your campus, and enter your username and password.

If you need a login and password credentials, please see [campus-specific assistance with](https://www.cu.edu/employee-services/benefits-enrollment-tool-get-your-username-and-password)  [your user ID and password](https://www.cu.edu/employee-services/benefits-enrollment-tool-get-your-username-and-password) [2].

**Step 2: Find the Open Enrollment tile**

Once you have logged in to the portal, select the CU Resources tab. (If you do not see a CU Resources tab, it is your homepage.)

On your homepage, select the **Open Enrollment** tile.

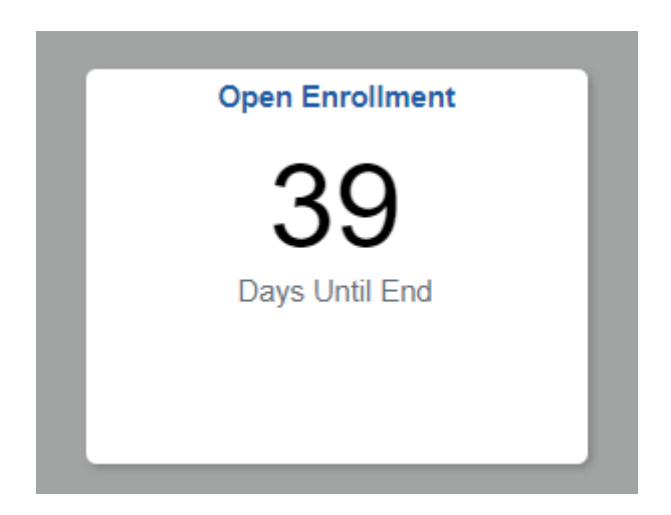

Select **Open Enrollment**.

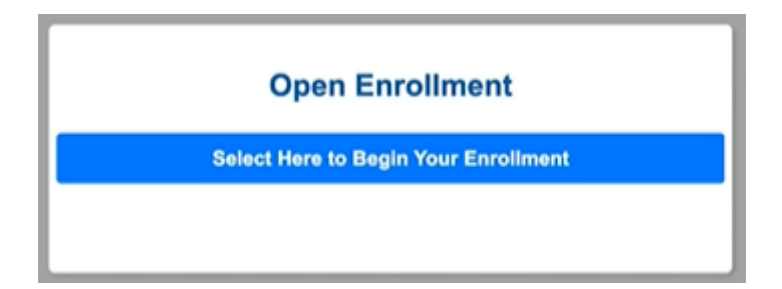

**Step 3: Authenticate your identity**

When you try to access a protected page in the portal's **CU Resources** area, a page like the one below will appear. You will be asked to authenticate your identity.

You will have authentication three options: Receive a phone call or receive a text message with a passcode.

**Hagya yayyan yayyan yayyan kata a kata a matsayi yayyan yayyan yayyan yayyan kata a girayyan ta a kata a kata a** 

Option 1: Receive push notification

From the Device dropdown menu, select the phone number where you wish to be contacted.